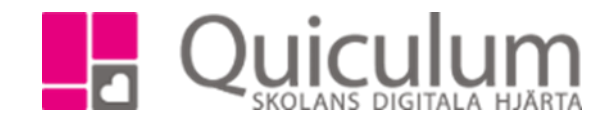

## Skapa en uppgift

Denna lathund beskriver hur du som lärare kan skapa en uppgift för en undervisningsgrupp som du undervisar. Uppgiften blir synlig på elevernas konto där de kan lämna in uppgiften digitalt eller se uppgifter som inte har digital inlämning. När uppgiften lämnas in av eleverna kan du stämma av uppgiften mot de kunskapskrav du valt att koppla till uppgiften.

- 1. Gå till kurskortet.
- 2. Välj en grupp i dropplistan.
- 3. Klicka på fliken uppgifter.
- 4. Här listas de uppgifter som du tidigare gjort i ämnet.

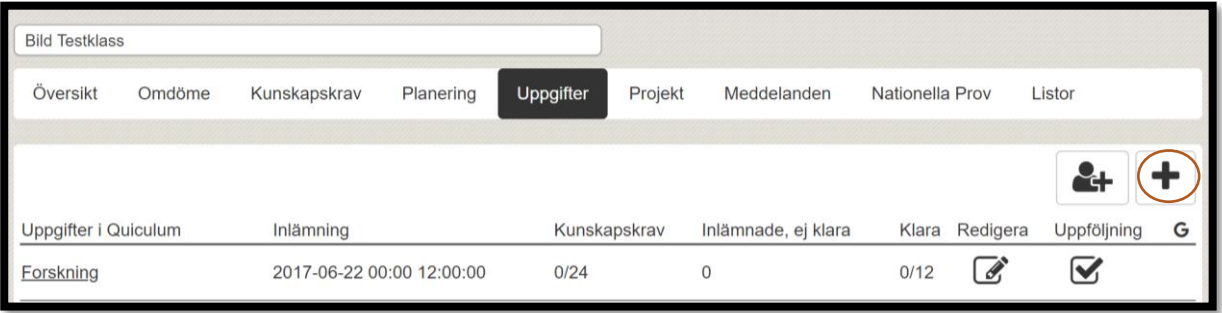

- 5. Klicka på + för att skapa en ny uppgift.
- 6. Välj "Skapa ny".

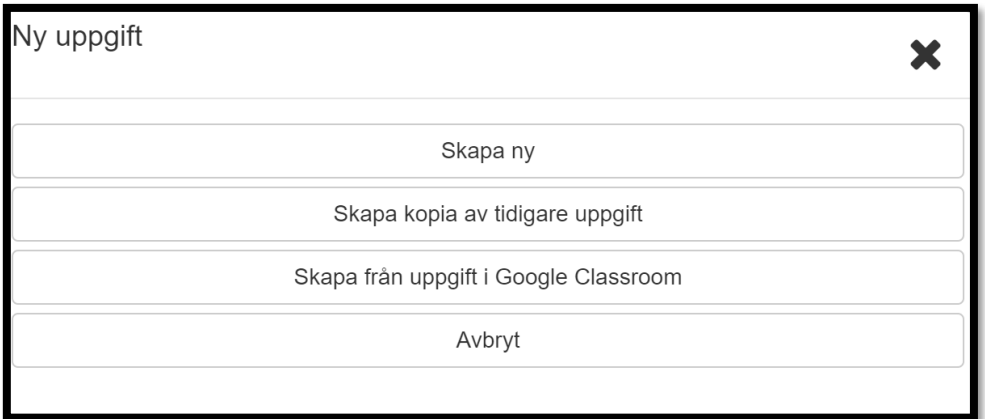

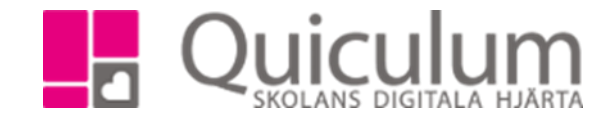

Fyll i fälten för uppgiften: *Rubrik – Uppgiftens rubrik Beskrivning – Beskrivning vad gäller uppgiften Datum – Datum då uppgiften senast ska lämnas in Tid – Tidpunkt då uppgiften senast ska lämnas in Filer – Ladda upp eventuell fil som eleverna får tillgång till tillsammans med uppgiften Kunskapskrav – Markera de kunskapskrav som bedömningen kommer stämmas av mot Deltagare – Markera de elever som ska tilldelas uppgiften*

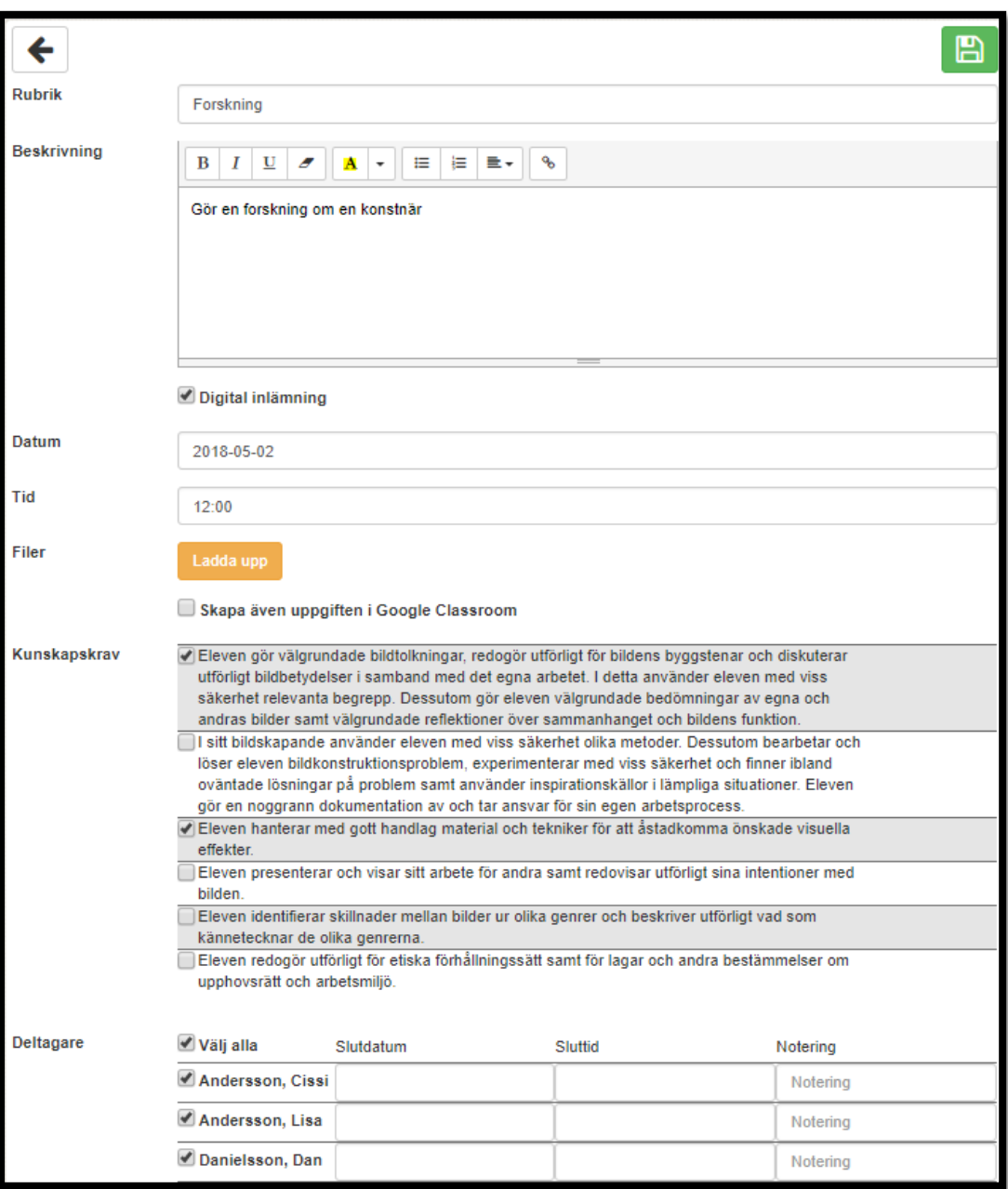

7. När du är klar med din uppgift, klicka på "Spara", därefter har eleverna tillgång till uppgiften via sitt Quiculumkonto.

> Quiculum AB, ST:Persgatan 22B, 753 30 Uppsala 018-430 09 00, [support@quiculum.se](mailto:support@quiculum.se) Copyright © 2014 [Quiculum AB](http://www.quiculum.se/)

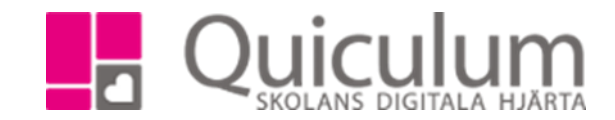

Quiculum AB, ST:Persgatan 22B, 753 30 Uppsala 018-430 09 00, [support@quiculum.se](mailto:support@quiculum.se) Copyright © 2014 [Quiculum AB](http://www.quiculum.se/)